# California NACT/274 SUD User Guide

Version 1.0 11.6.23

## **Table of Contents**

| Overview                                            | 2  |
|-----------------------------------------------------|----|
| Reporting Process                                   | 2  |
| Reporting User Interface                            | 3  |
| Monitoring Reporting Prior to Submission            | 3  |
| Creating a New Extract and Submitting Files         | 3  |
| Workflows for Setting Up and Collecting Data        | 4  |
| Provider Groups                                     | 4  |
| Provider Group                                      | 4  |
| Provider Group Sites                                | 5  |
| Sites                                               | 6  |
| 274 Site                                            | 6  |
| Associated Programs                                 | 8  |
| Associated Providers                                | 10 |
| Providers (Staff)                                   | 12 |
| Existing Staff records in the Nightly Job           | 16 |
| File Logic                                          | 16 |
| File logic for 274 SUD:                             | 16 |
| File logic for 274 MH:                              | 17 |
| Logic for How the Screen Filters                    | 17 |
| Provider Staff Details screen                       | 17 |
| System Setup                                        | 19 |
| External Mapping                                    | 20 |
| System Configuration Keys                           | 21 |
| Jobs to be Setup                                    | 22 |
| Job Name 1: SmartCareStaffDataIntoProviderUploadJob | 22 |
| Roles and Permissions                               | 23 |
| Go Live Considerations:                             | 24 |
| Post Go Live Considerations:                        | 24 |
| Version Control                                     | 25 |

## Overview

The purpose of this user guide is to outline the reporting process, workflow and logic for reporting California SUD Provider data and produce a 274 SUD file from the SmartCare system. The recommended workflow from prior to go live to post go live is as follows:

- Before going live, staff records can be migrated into the system so that the system is set up and ready to use. The recommended data migration is in the <u>California State</u> <u>Reporting Data Migration Needs</u> worksheet. The Data Elements for the Sites all start with NACT or 274.
- 2. Once live, the workflow is that each staff is entered manually by a county staff person after go live. All staff updates are also maintained manually.

## Reporting Process

The reporting workflow includes the following process:

- 1. County staff create Staff in SmartCare Staff table using the Workflows noted below.
  - a. There is a checkbox on this screen named, 'Staff is reportable to NACT/274 and Information is complete - SUD'. This checkbox when checked will trigger validations when clicking Save for the required fields for 274 reporting on the Staff Details screen.
  - b. This checkbox, 'Staff is reportable to NACT/274 and Information is complete SUD' must be checked once staff are confident they have the staff information all set up and ready for 274 SUD reporting.
- 2. SmartCare process finds all New or Updated Staff Records through a job and Adds to Provider Staff Uploads screen
  - a. The list page associated to this screen will provide validation checks as well for any information which should be reviewed. Users should use this list page throughout the month for records with errors to address.
- 3. User can navigate to see Staff details from the job extract by clicking on the UploadId hyperlink OR directly open the Provider staff details screen to see all the staff records
- 4. User can review errors on the Provider Staff details screen and work on those errors by clicking on the individual Staff Id hyperlink and edit data in the DFA screen
- Once ready, user will come back to the Provider Staff details screen to extract staff data in the respective format for NACT/274 by clicking on the tools on the top right corner of the screen
- 6. If there are records with errors, Staff will get alert: You have one or more records with errors. Do you want to proceed with creating a file with errors?
- 7. If user chooses to proceed, NACT/274 file is produced to be reported

## Reporting User Interface

Provider Staff Details is the Screen where a user can see all of the staff which will be reported in the NACT and 274 processes. The purpose of the screen is to view the data which is or will be reported and errors that could occur during submission.

## Monitoring Reporting Prior to Submission

The errors in the Staff record can be monitored by the error icon that appears against each staff record. On-hover of this icon comma-separated error messages will be displayed for the user to correct those errors before submission. See screenshot below.

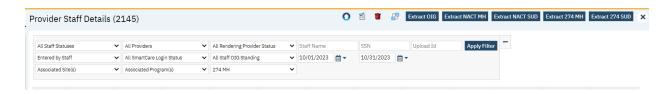

The user can work on cleaning the errors by going to the respective staff details and filling the missing data or by updating incorrect/invalid data.

The user can delete Staff records that need to be excluded from the submission OR that are no longer needed to be reported. The user can do so by filtering for such staff records and by clicking on the delete icon on the Provider Staff details list page. This will delete all the staff records that are currently displayed on the screen.

## Creating a New Extract and Submitting Files

Once all the staff records are reviewed and the data is ready for submission, the respective button can be clicked to Extract NACT SUD, NACT MH, 274 MH, 274 SUD file in their State specified format. The reportable file will be downloaded to the users local Downloads folder, the Compliance Batch Details and the customer's SFTP for the user to review and manually upload to their State Portal for validity.

- All Staff Statuses filter can be used to determine which records are included in a 274 SUD file.
  - Filter for 'Staff with current record' = The 274 SUD will include only staff records with the green checkmark, indicating they are without errors.
  - Filter for 'All Staff Statuses' or 'Staff with Errors' = The 274 SUD file will include all records per the logic outlined in the File Logic section of this guide.
  - Filter for the reporting month using the date fields
  - Filter for Staff eligible for a particular File Type by selecting 274 SUD file type

## Workflows for Setting Up and Collecting Data

## **Provider Groups**

### **Provider Group**

Provider Group list page and detail page can be used by counties to create Provider Groups that are reportable for NACT and 274 file submissions. Provider Group data will be loaded into the system using a script that will take the state provided provider group txt file to populate the table. This data is then viewable/editable using the List Page and Detail Page. As new Provider Group files are received by the state these can continue to be uploaded using the script if needed.

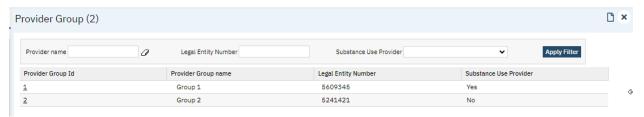

Alternatively, Provider Groups that may need to be added on a one off basis can be manually entered by clicking Create New in the toolbar which opens the Provider Group Direct entry Screen.

The following fields are required to set up the Provider Group for Reporting:

- 1. Provider Group Name
- Legal Entity Number required when Mental Health Provider = Y
- 3. Active Provider Provider Groups where Active Provider = Y will be populated to a custom dropdown in the 274 Sites details screen where the User can link the Site to their respective Provider Group for reporting purposes.
- 4. Mental Health Provider this is required for Mental Health Provider Groups
- 5. Substance Use Provider this is required for Substance Use Provider Groups
- NPI requested but not required
- 7. Tax ID
- 8. Taxonomy Code
- 9. Contract Effective Date
- 10. Contract Expiration Date
- 11. Address fields
- 12. Ownership Type
- 13. County

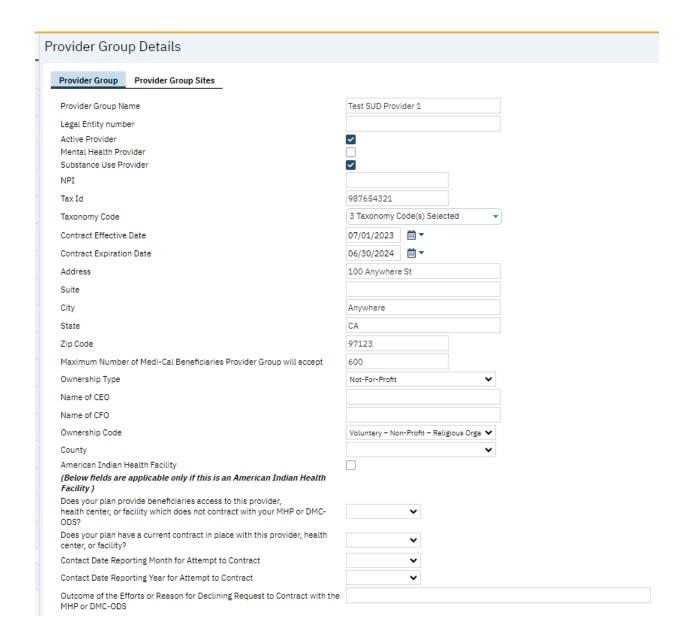

## **Provider Group Sites**

The Provider Group Sites tab displays a list of the 274 Sites associated with the Provider based on the set up completed in the 274 Sites and explained in more detail in the Sites section of this guide. The list includes the SiteID and SiteName for each Site associated with the Provider Group. Clicking the hyperlinked Site ID directs the user to the 274 Site Details if the user permissions allow. There is no set up or data entry completed in the Provider Group Sites tab

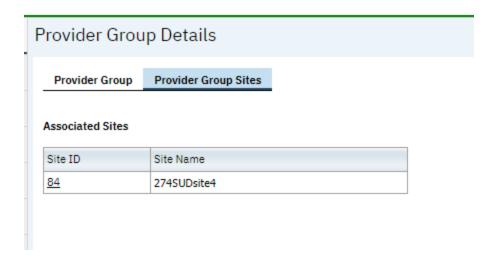

### **Sites**

For the 274 SUD, Sites are created using the 274 Sites Screen. To set up a Site navigate to the 274 Sites Screen and click the Create New icon or select a Site by clicking the Site ID. Making a Site as active and reportable for MH or SUD creates a 274 Site record which Staff User can be associated in via the Staff Custom Fields. This association is explained in more detail in the Providers (Staff) section of this guide. The following are part of the 274 Site data set. Required fields are indicated as such, otherwise the field is considered optional.

#### 274 Site

- 1. Site is active and reportable for 274 MH this is currently not being used but is future state
- 2. Site is active and reportable for 274 SUD required to be considered as a Site in the 274 SUD file. This field will also drive conditional validations for 274 SUD fields.
- 3. 2100DA-NM1
  - a. Site Name required field
  - b. Provider Group required field
  - c. National Provider ID requested
  - d. Site Tax ID Number required field
- 4. 2100DA-N2
  - a. Facility Type required field
  - b. Institutional Facility Type conditionally required when Facility Type = 26, 27, 28, 31, 32, or 38
  - c. Site County Code required field
  - d. Licensed Bed Count required when 274 Facility Type = 27, 28, 31, 32, or 38
  - e. Available Bed Count required when 274 Facility Type = 27, 28, 31, 32, or 38
  - f. Staffed Bed Count required when 274 Facility Type = 27, 28, 31, 32, or 38
  - g. Teaching Facility Indicator required field
  - h. Maximum Number of Medi-Cal Members this Site will Accept required field
  - i. Current Number of Medi-Cal Members Assigned to this Site required field

- j. Telehealth Indicator required field
- k. Language Line Available required field
- I. Age Groups Served required field
- m. Type of Service(for MHP only) future state, conditionally required when Site is active and reportable for 274 MH is selected
- n. Modality Type(for DMC-ODS only) conditionally required when Site is active and reportable for 274 SUD is selected

#### 5. 2100DA-PER

- a. Primary Site Phone required field
- b. Primary Site Email
- c. Primary Site Fax
- d. Primary Site URL

#### 6. 2100DA-LUI

- a. Language Capacity English required field
- b. Language Capacity Arabic required field
- c. Language Capacity Armenian required field
- d. Language Capacity Cambodian required field
- e. Language Capacity Cantonese required field
- f. Language Capacity Farsi required field
- g. Language Capacity Hmong required field
- h. Language Capacity Korean required field
- i. Language Capacity Mandarin required field
- j. Language Capacity Other Chinese required field
- k. Language Capacity Russian required field
- I. Language Capacity Spanish required field
- m. Language Capacity Tagalog required field
- n. Language Capacity Vietnamese required field
- o. Language Capacity American Sign Language (ASL) required field

#### 7. 2100DA-DTP

- a. Contract Effective Date required field
- b. Contract Expiration Date required field

#### 8. 2100DA-WS

- a. Site operates outside of normal business hours if site operated within regular business hours leave checkbox unselected
- b. Office Hours Code required when Site operates outside of normal business hours is selected
- c. Office Hours Start Time required when Site operates outside of normal business hours is selected
- d. Office Hours End Time required when Site operates outside of normal business hours is selected

#### 9. 2100DA-CRC

- a. Patient Acceptance Indicator required field
- b. ADA Compliant for Physical Plant required field

#### 10. 2100DA-N3,N4,LQ, and REF

- a. TDD/TTY Equipment Available required field
- b. Distance Between Site and Closest Public Transportation required field
- c. Site Address, City, State, and Zipcode required field
- d. Site Area of Specialization required field
- e. Site DEA
- f. Facility ID(Provider Number) required field

#### 11. 2100DB-NM1 and N2

- a. This section includes an insert list to capture multiple Owners if more than one exists. At least one record must be inserted in order to save.
  - i. Ownership Code required field
  - ii. Owner Name required field
  - iii. Ownership Percentage required field

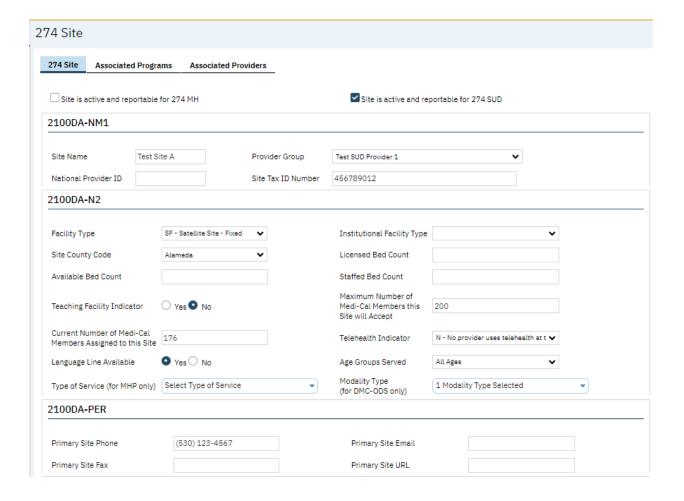

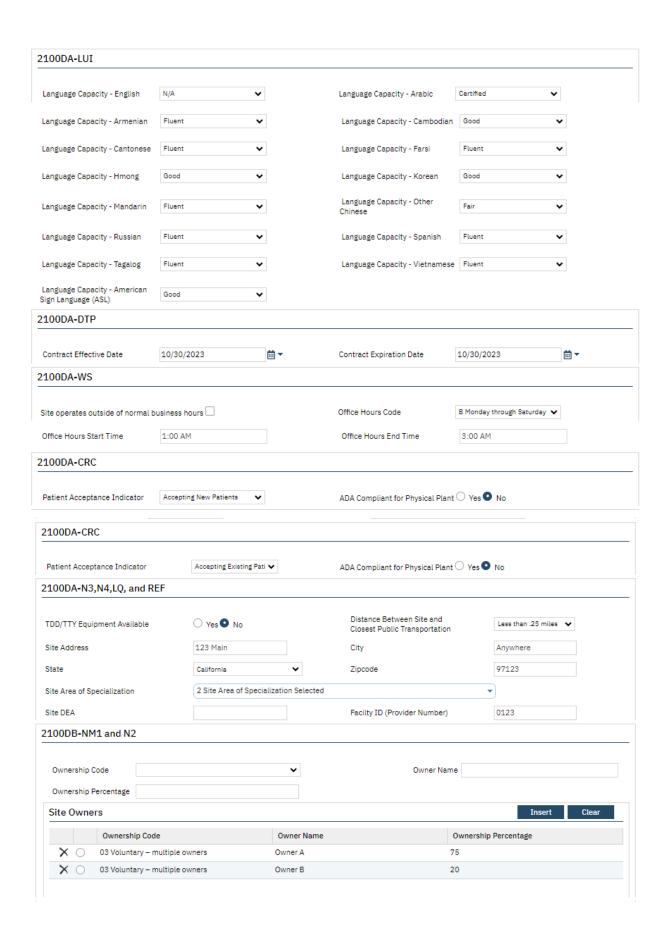

### **Associated Programs**

In the associated Programs tab the SmartCare Programs that operate out of the same Site may be associated. This association triggers file logic that will look at data entered in the 274 Site tab as well as to Program (Administration) Custom Fields for certain Site fields and will report the greater value. For example, the 274 Site record indicates that the Site is Fluent in Cambodian, but a Program associated with that Site is Certified in Cambodian. The 274 SUD file will use the value of Certified.

The process of associating SmartCare Programs to 274 Sites is optional. If a Site exists independent of any Program then this tab will be left blank. Staff will still be able to be associated via the Staff Custom Fields which is explained in more detail in the Providers (Staff) section of this guide.

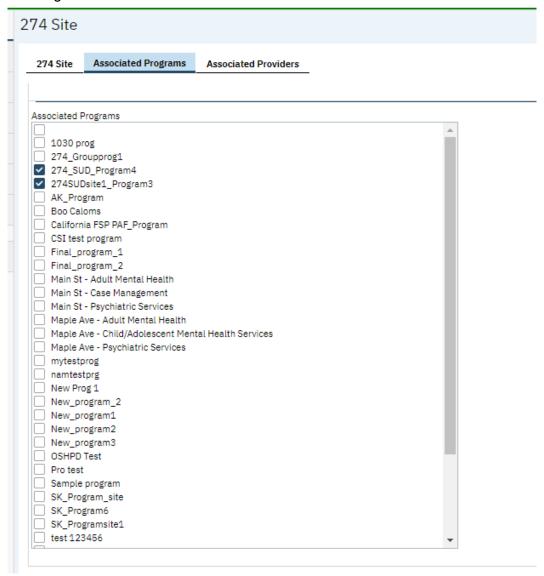

#### **Associated Providers**

The Associated Providers tab displays a list of the Staff User associated with the Site based on the set up completed in the Staff Custom Fields which is explained in more detail in the Providers (Staff) section of this guide. The list includes the Staff ID and Staff Name for each Provider associated with the Site. Clicking the hyperlinked Staff ID directs the user to the Staff Details if the user permissions allow. There is no set up or data entry completed in the Associated Providers tab

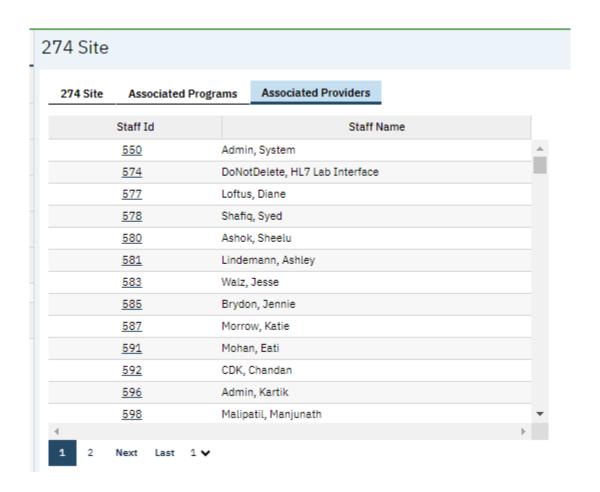

## **Programs**

Setting up SC Programs to be reported under a Site is optional for 274 SUD but allows for grouping of programs if this is needed for a customer's data collection and workflow. To collect Program level data navigate to the Programs (Admin) and select the Program. In the Custom Fields tab the Program level fields are included in the NACT/274 Reporting section.

Selecting Medi-Cal reportable for 274 MH and Information Complete MH or SUD will include the program in the 274 Site > Associated Programs tab when the Program is not actively associated with another 274 Site.

All fields in this section are optional. When a Program is associated with a 274 Site the file will look at both the fields in the 274 Site and the associated Programs. When a Program includes a value that supersedes the value in the 274 Site the Program value will be included in the file. For example, the 274 Site > Language Capacity - Farsi field = N/A but a Program associated with the Site has a value of Certified for the same field. The file will report a value of Certified.

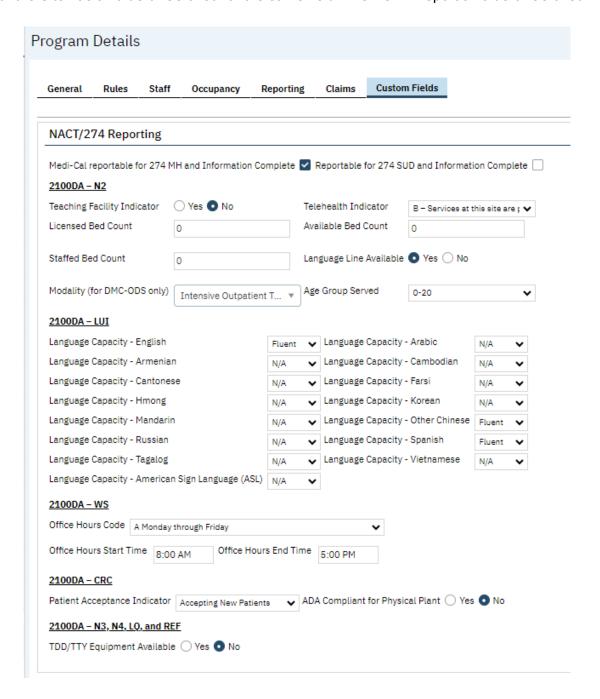

## Providers (Staff)

For the 274 SUD, Providers are set up using SmartCare Staff. To set up a Staff as a 274 Provider navigate to the Staff/Users Screen and select a Staff record. The following are part of the 274 SUD Provider data set. Required fields are indicated as such, otherwise the field is considered optional.

- 1. General
  - a. Active required to include Staff in the 274 SUD File
  - b. First and Last Name required fields
  - c. E-mail ID required field

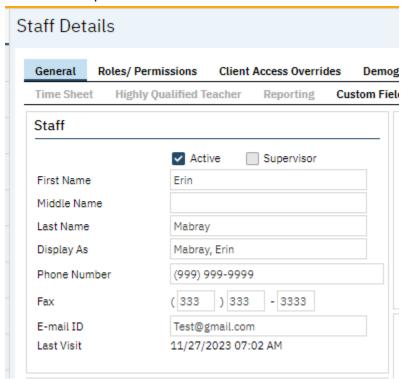

#### 2. Demographic/Profession

- a. Date of Birth required field
- b. License # required field
- c. Taxonomy Code required field
- d. National Provider Id requested but not required
- e. DEA Number

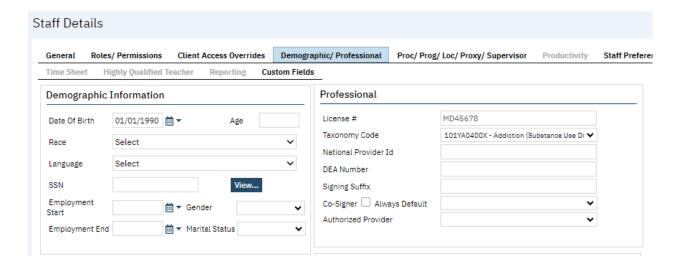

#### 3. License/Degree

- a. License Degree/Type required field
- b. License # required field
- c. State required field
- d. Start Date required field
- Expiration Date note that historical licenses require an expiration date that is prior to the start of the reporting period. A Provider cannot have two active licenses during the reporting period

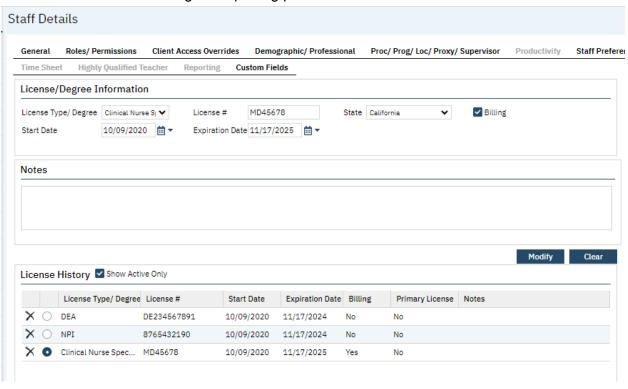

- 4. Custom Fields NACT/274 Reporting
  - a. Staff is reportable to NACT/274 and Information is complete MH: This checkbox must be selected in order for the Staff record to be pulled into the 274 MH file.
  - Staff is reportable to NACT/274 and Information is complete SUD: This
    checkbox must be selected in order for the Staff record to be pulled into the 274
    SUD file.
  - c. 274 All Providers
    - i. Language Capacity Arabic required field
    - ii. Language Capacity Armenian required field
    - iii. Language Capacity Cambodian required field
    - iv. Language Capacity Cantonese required field
    - v. Language Capacity English required field
    - vi. Language Capacity Farsi required field
    - vii. Language Capacity Hmong required field
    - viii. Language Capacity Korean required field
    - ix. Language Capacity Mandarin required field
    - x. Language Capacity Other Chinese required field
    - xi. Language Capacity Russian required field
    - xii. Language Capacity Spanish required field
    - xiii. Language Capacity Tagalog required field
    - xiv. Language Capacity Vietnamese required field
    - xv. Language Capacity American Sign Language (ASL) required field
    - xvi. Contract Effective Date required field
    - xvii. Contract Expiration Date required field
    - xviii. Cultural Competence Training required field
    - xix. Type of Board Certification
    - xx. Provider Gender required field
    - xxi. Provider Profit Status required field
    - xxii. Professional Affiliation
    - xxiii. Affiliated NPI
    - xxiv. Additional Affiliated NPI

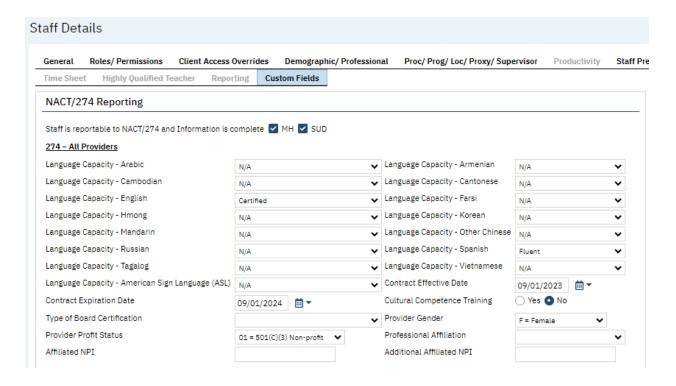

#### d. 274 - MH Providers

- Mental Health Provider Area of Expertise required when Staff is reportable to NACT/274 and Information is complete - MH is selected.
- ii. Mental Health Provider Practice Focus required when Staff is reportable to NACT/274 and Information is complete MH is selected.
- iii. Service Type required when Staff is reportable to NACT/274 and Information is complete - MH is selected.
- iv. Telehealth Indicator required when Staff is reportable to NACT/274 and Information is complete - MH is selected.
- v. Field-Based Services Indicator required when Staff is reportable to NACT/274 and Information is complete MH is selected.
- vi. Distance Provider Travels to Field based services required when Staff is reportable to NACT/274 and Information is complete MH is selected and Field-Based Services Indicator = Yes.
- vii. Maximum Number of Medi-Cal Members this Provider will
   Accept-Children required when Staff is reportable to NACT/274 and
   Information is complete MH is selected.
- viii. Maximum Number of Medi-Cal Members this Provider will Accept-Adults
- ix. Accepting New Patients Indicator required when Staff is reportable to NACT/274 and Information is complete MH is selected.
- x. Sees Children Indicator required when Staff is reportable to NACT/274 and Information is complete MH is selected.

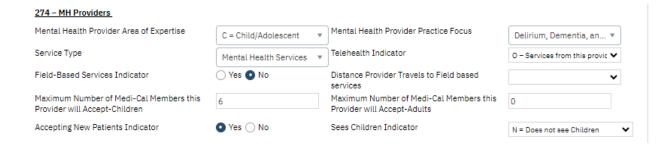

#### e. 274 - SUD Providers

- Modality (DMC-ODS) required when Staff is reportable to NACT/274 and Information is complete - SUD is selected.
- ii. Telehealth Indicator required when Staff is reportable to NACT/274 and Information is complete - SUD is selected.
- iii. Field-Based Services Indicator required when Staff is reportable to NACT/274 and Information is complete SUD is selected.
- iv. Distance Provider Travels to Field based services required when Staff is reportable to NACT/274 and Information is complete - SUD is selected and Field-Based Services Indicator = Yes.
- Maximum Number of Medi-Cal Members this Provider will
   Accept-Children required when Staff is reportable to NACT/274 and Information is complete SUD is selected.
- vi. Maximum Number of Medi-Cal Members this Provider will Accept-Adults required when Staff is reportable to NACT/274 and Information is complete SUD is selected.
- vii. Accepting New Patients Indicator required when Staff is reportable to NACT/274 and Information is complete SUD is selected.
- viii. Sees Children Indicator required when Staff is reportable to NACT/274 and Information is complete SUD is selected.

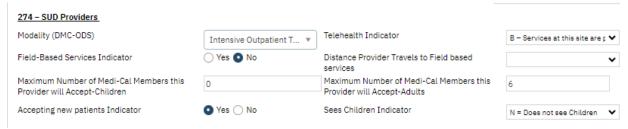

#### f. NACT Providers

- i. Licensing Entity
- ii. California Professional Certification Number
- iii. Waivered Provider
- iv. Registered Provider
- v. Direct Service Offered by Provider
- vi. Board Certified Psychiatrist
- vii. Age Group(s) served

- viii. Hours of cultural competence training completed
- ix. Satellite Site Address
- x. Frequency of provider using satellite site

| NACT Providers                                                           |                          |                                                                                                  |                          |
|--------------------------------------------------------------------------|--------------------------|--------------------------------------------------------------------------------------------------|--------------------------|
| Licensing Entity                                                         |                          | California Professional Certification Number                                                     |                          |
| Waivered Provider Direct Service Offered by Provider Age Group(s) served | ○ Yes ○ No<br>○ Yes ○ No | Registered Provider Board Certified Psychiatrist Hours of cultural competence training completed | ○ Yes ○ No<br>○ Yes ○ No |
| Satellite Site Address                                                   |                          | Satellite Address City                                                                           |                          |
| Satellite State                                                          |                          | Satellite Zip Code                                                                               |                          |
| Frequency of provider using satellite site                               | •                        | Satellite Used to Meet Time and Distance Standards?                                              | ○ Yes ○ No               |
| Provider Type                                                            | Provider Type (SMHS) ▼   |                                                                                                  |                          |

- NACT/274 Multiple Sites/Program Reporting and SUD 274 Site Reporting. These
  sections are used for associating Staff Providers to the Site that they are reported under.
  Selecting a Program Name and Active will include the Staff as a Provider for that Site in
  the 274 file.
  - NACT 274 Multiple Site/Program Reporting this section is used for associating a staff to a MH Program for 274 or NACT reporting
    - i. Program 1 (repeat for 2-5 as needed) at least one Program selection is required when Staff is reportable to NACT/274 and Information is complete MH = Y
    - ii. Active required to include Staff as a Provider for the respective Site
    - iii. FTE required field when Active is selected
    - iv. FTE Adults required field when Active is selected
      - r. FTE Children required field when Active is selected
  - SUD 274 Site Reporting this section is used for associating a staff to a SUD Site for 274 or NACT reporting
  - c. Site 1 (repeat for 2-5 as needed) at least one Site selection is required when Staff is reportable to NACT/274 and Information is complete SUD = Y

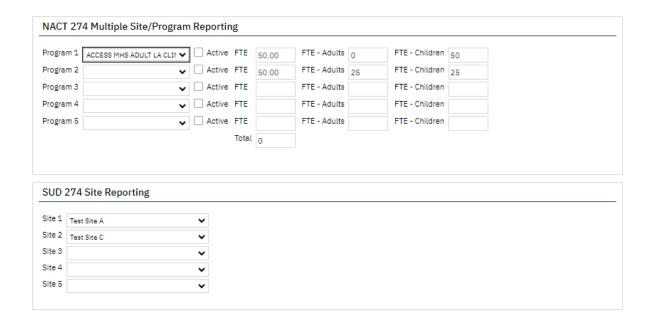

## Existing Staff records in the Nightly Job

The nightly job takes the information from the Staff Details screen and creates or updates an entry in the Provider Staff data. The nightly job completes the following checks and steps to decide whether to Insert a new Provider Staff or update an existing Provider Staff.

- 1. The job checks if there is a match with the existing staff data based on SSN, NPI, OR DOB + First name. Last name.
- 2. If a match is found, the system will record-delete the old record and insert the new record
- 3. If an existing record is found and has a Staff Id tied to it, then the system updates those Id's to the new record after performing step 1.
- 4. If no match is found, the job simply inserts the new record.

The data for the Provider Staff list page for 274 reporting is populated by a job that is scheduled to run nightly. This job automatically extracts SmartCare Staff data and inserts that into the new Provider Staff upload screens. For the extracted Staff, the system will check their associated Programs for the Site details. And, as for the Provider organization details, the system will look for the Provider Group associated with each Program. Through a custom field available on the Program details screen, the user can setup the Programs by associating them to the Provider Groups that each Program belongs to. See Provider Groups section of this document for details on adding/modifying a Provider Group.

If there are errors on the Provider Staff Data, updates are made in the Staff Details screen. This is then pushed to Provider Staff via the job. (If in a crunch and you cannot run the job, please see below for how to manually view and update the Provider Staff records. But note, if you manually update the Provider Staff records, you must also update the Staff Details screen. Otherwise, the job will overwrite what you manually update.)

## File Logic

## File logic for 274 SUD:

- 1. For the Provider Group section in 274 SUD, consider the Organizations that are entered in Provider Group list page where the 'Active Provider' checkbox is selected, Substance Use Provider' checkbox is checked and Contract Expiration Date is greater than the start of the reporting period.
- 2. Include the 274 Sites where Site is active and reportable for 274 SUD is selected and Contract Expiration Date is greater than the start of the reporting period.
- 3. For the Provider detail records, include Staff where Active = Yes, Staff is reportable to NACT/274 and Information is complete SUD is selected and Contract Expiration Date is greater than the start of the reporting period.
- 4. The file should be extracted in a 274 .dat format.

## File logic for 274 MH:

- For the Provider Group section in 274, consider the Organizations that are entered in Provider Group list page where the 'Active Provider' checkbox is selected and 'Mental Health Provider' checkbox is checked and exclude the Provider Groups that have the American Indian Health Facility checkbox checked
- 2. For Sites, below is the Exclusion logic:
  - Exclude the Sites/Programs that do not have the custom field Medi-Cal checkbox checked
- 3. For the Provider detail section, Smartcare staff data will be collected in the Provider Staff details screen, with an exclusion of those Staff who have a staff degree mapped to the Recode XNACT274StaffDegrees. (This recode category is used to exclude staff from 274 reporting. The recode set up is noted below in this user guide.) In addition, the staff record must also have the following requirements met to be included:
- 4. In Staff Details the following must be true: Active = Yes during reporting period, Custom Fields, Staff is reportable to NACT/274 and Information is complete must be selected, Contract Effective Date is greater than reporting period Start Date.
- 5. The file should be extracted in a 274 .dat format.

## Logic for How the Screen Filters

### Provider Staff Details screen

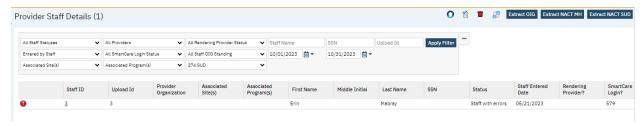

#### Below is how the filters work

| Name                                | Parameter<br>Type | Parameter Options                                                                                                    | Description                                                                                                    | Default<br>Value      |
|-------------------------------------|-------------------|----------------------------------------------------------------------------------------------------|----------------------------------------------------------------------------------------------------|-----------------------|
| All Staff<br>Statuses               | dropdown          | All Staff Statuses Staff with errors Staff with current record                                                                                              | Populate with all the dropdown options in the previous column. Below is what each selection means:  All Staff Statuses: Display all staff data based on other filter values  Staff with errors: Only display records with errors  Staff with current record: Only display records                                                                                                    | All Staff<br>Statuses |
| Provider                            | dropdown          | Display list of providers that the logged in staff is permissioned to.                                                                                      | Based on this filter selection, display Staff data entries that were made only by that provider                                                                                                    | All<br>Providers      |
| SSN                                 | numeric           |                                                                                                    | Filter based on SSN data in the record                                                                                                    |                       |
| Upload<br>Id                        | textbox           |                                                                                                    | Filters based on Upload Id                                                                                                    |                       |
| Entered<br>by Staff                 | dropdown          | Display all staff                                                                                                    | Filter based on staff who uploaded/entered data                                                                                                    | All Staff             |
| From<br>Date                        | date              |                                                                                                    | From and To date of staff the were eligible for reporting within the range                                                                                                    |                       |
| To Date                             | date              |                                                                                                    | From and To date of staff the were eligible for reporting within the range                                                                                                    |                       |
| Renderin<br>g<br>Provider<br>Status | Dropdown          | All Statuses Requested = Column = Y and Rendering Provider ID is NULL. Not Requested = Column = N Created = a Rendering Provider ID is linked to the record | In the excel file or manual entry a Staff record will be set to 'Rendering Provider Login' either Yes or No. If set to Yes, the User is asking the County staff to allow a Rendering PRovider be created for the staff record.  The County Staff User will then filter for Requested statuses using this filter. Review and if they approve creating a Rendering PRovider, will set the 'Rendering Provider Request Status' |                       |

|                               |                                    | Reviewed and Accepted = Rendering Provider Request Status field on the DFA is set to Reviewed and Accepted Reviewed and Rejected = Rendering Provider Request Status field on the DFA is set to Reviewed and Rejected                                                                                                    | field to 'Reviewed and Accepted' and will use the Tool/button in the toolbar to create a Rendering Provider. Once this is done, the Rendering Provider's Provider ID will be linked to this Staff record. And now the filter for the record would be Created because the Request column = Y and now there a Provider ID linked. If the user selects 'Reviewed and Rejected', the user should not be able to create a Rendering Provider from the toolbar. |  |
|-------------------------------|------------------------------------|----------------------------------------------------------------------------------------------------|----------------------------------------------------------------------------------------------------|--|
| SmartCar<br>e Login<br>Status | Dropdown                           | All Statuses Requested = Column = Y and SmartCare Login is NULL. Not Requested = Column = N Created = a Staff ID is linked to the record Reviewed and Accepted = SmartCare Login Status field on the DFA is set to Reviewed and Accepted Reviewed and Rejected = SmartCare Login Status field on the DFA is set to Reviewed and Rejected = SmartCare Login Status field on the DFA is set to Reviewed and Rejected | Requested statuses using this filter. Review and if they approve creating a SmartCare login will use the Tool in the toolbar to create a SmartCare login. Once this is done, the Staff ID will be linked to this Provider Staff record. And now the filter for the record would be Created because the Request column = Y and now there                                                                                                    |  |
| OIG<br>Standing               | Dropdown                           | All Staff<br>Good Standing<br>Bad Standing                                                                                                    | Using the Field in the Provider STaff Direct Entry - filter for when the field is set to Good Standing or set to Bad Standing.                                                                                                    |  |
| Staff<br>name                 | searchable<br>dropdown<br>/textbox | This field should search uploaded Staff/Provider record based on their Firstname/Lastname                                                                                                    | Use can filter for a particular staff/provider by entering their firstname/lastname                                                                                                    |  |
| File Type                     | Dropdown                           | NACT MH<br>NACT SUD<br>274 MH<br>274 SUD<br>OIG                                                                                                    | This filter is required and will return a list of records of staff eligible for the selected file type. This will display that staff included in the file for the given date range.                                                                                                    |  |

## System Setup

The following must be setup prior to adding staff via the workflows noted above in this user guide. The set up is recommended to occur in this order:

- 1. Set the Provider Groups see Workflow for Setting Up and Collecting Data section of this guide for more details
- 2. Set the 274 Sites and link to Provider Groups see Workflow for Setting Up and Collecting Data section of this guide for more details
- 3. External Mapping for Degrees Global Code Category
- Set the Recodes (based on standard Global Code set up for Degrees Global Code Category)
- System Configuration Keys Determine the settings and set up the System Configuration Keys
- 6. Job Configuration Confirm the Job is configured
- 7. Roles and Permissions
- 8. Staff Details Screen- see Workflow for Setting Up and Collecting Data section of this guide for more details

## **External Mapping**

External mappings used when Global Code Categories are used by multiple areas of the system. To prevent conflicting values used in the code fields within the Global Code Category Details the external mappings table can hold multiple mapping values for one category to be used under different scenarios. For the SUD 274 the DEGREE category must be set up with an external code, this is where the file will pull the License Type for each Staff. For each DEGREE global code record (RecordID = Global Code ID), a record must be inserted to this table with the appropriate External Code. Alternatively, customers can provide their Implementation Team with a mapping of values which can be loaded to their environment.

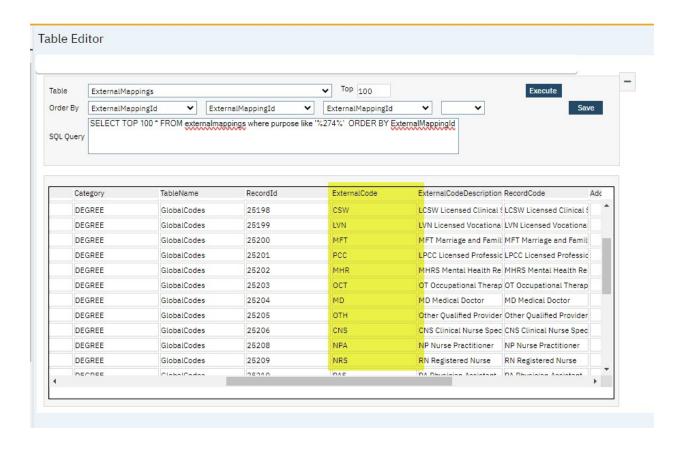

## System Configuration Keys

System Configuration keys are set up in the Configuration Keys banner in SmartCare's Administration tab. The Key name can be filtered on. Then opening to the detail page allows the user to modify the Value field as indicated below. Then Saving the screen will update the information.

| Configuration Key Name                          | Description                                                                                    | Value to Enter                                                                                                    |
|-------------------------------------------------|------------------------------------------------------------------------------------------------|----------------------------------------------------------------------------------------------------|
| XSetSenderFederalTaxIDO<br>n274ReportAsKeyValue | This key is to hold the<br>Sender's Federal Tax ID. Do<br>not include hyphens in the<br>Tax ID | Sender's Federal Tax ID. This will be used to report 274                                                                                                    |
| XSetCountyPlanOn274Re portAsKeyValue            | This key holds name of the<br>County Plan submitting the<br>network data                       | Enter the name of the Plan submitting the network data as specified in the file name.  This value will be concatenated with the appropriate suffix in the 274 MH (-MHP) or 274 SUD (-DMC-ODS) files. |

|                                                  |                                                                                      | If an plan manages more than one county, include the name of each county separated with a dash (e.g. Sutter-Yuba-MHP) |
|--------------------------------------------------|--------------------------------------------------------------------------------------|----------------------------------------------------------------------------------------------------|
| XSetSUDPlanFederalTaxl<br>DOn274ReportAsKeyValue | Enter the County Plans<br>Federal Tax ID (9 digits - no<br>hyphens) + HCP (3 digits) | Enter the County Plans Federal Tax ID (9 digits - no hyphens) + HCP (3 digits) This will be used to report 274 SUD    |
| XSetMHPlanFederalTaxID<br>On274ReportAsKeyValue  | Enter the County Plans<br>Federal Tax ID (9 digits - no<br>hyphens) + HCP (3 digits) | Enter the County Plans Federal Tax ID (9 digits - no hyphens) + HCP (3 digits) This will be used to report 274 MH     |

#### To set up the configuration key:

- 1. Search for the Screen named Configuration Keys by typing this screen name in the search
- 2. Open the List page
- 3. In the first filter you can filter for the Key name from the table above
- 4. Click Apply Filter
- 5. Click on the Key name in the list results below the filters.

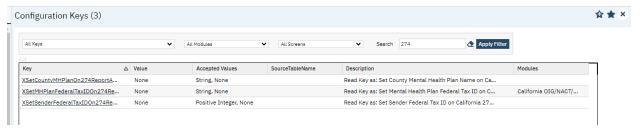

- 6. In the Detail page, confirm the Value field is the correct value per the table above
- 7. Click Save in the toolbar to save changes made

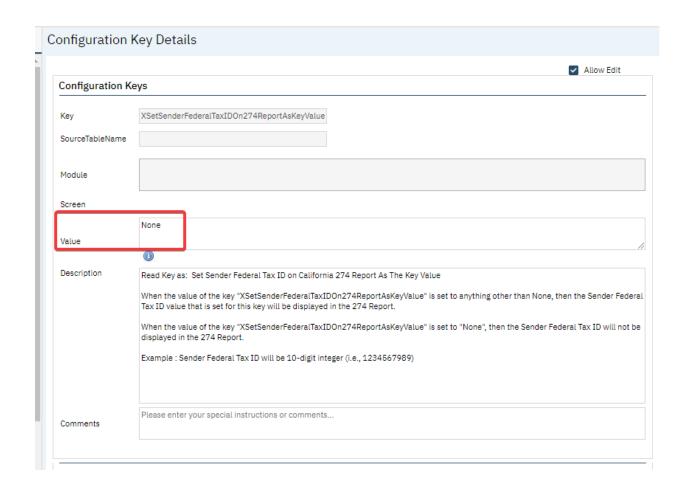

## Jobs to be Setup

Streamline Systems analysts will setup the following Jobs to run automatically in the system:

## Job Name 1: SmartCareStaffDataIntoProviderUploadJob

- 1. The stored procedures that will be called when the job runs:
  - a. ssp\_InsertUpdateCaliforniaSmartCareStaffJob
  - b. ssp\_InsertProviderStaffUploadBySmartCareStaffJob
  - c. ssp\_UpdateProviderStaffUploadBySmartCareStaffJob
- 2. How often the job runs: Nightly
- 3. Logic of the job: This job runs nightly to extract Staff data from Smartcare Staff table and add/update entries in the Provider staff screen

Jobs are set up by technical staff in the SQL database. The end user can view the SQL Jobs which are set up. The list page is called SQL Jobs. The Enabled column is set to Yes when a job is set up per the steps indicated below. The job name to look for is

'SmartCareStaffDataIntoProviderUploadJob.' If you do not see this job and do not see Enabled = Yes then create a support ticket for the technical team members to verify.

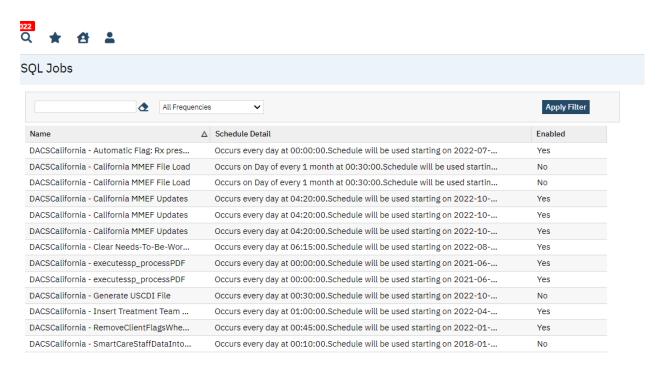

### **Roles and Permissions**

Below are the roles and permissions needed for users to access the screens where data is entered and submissions are generated

| Screen Name                     | Purpose                                                                                                    |
|---------------------------------|----------------------------------------------------------------------------------------------------|
| Provider Group List/Detail page | This screen is used to view, set up and modify Provider Group records to be included in the 274 files.                                   |
| 274 Site                        | This screen is used to view, set up and modify 274 Site to be included in the 274 SUD file.                                              |
| Programs (Admin)                | This screen is used to view, set up and modify Programs that are reported as 274 MH Sites or Programs reported as part of 274 SUD sites. |
| Staff/Users                     | This screen is used to view, set up and modify Staff records that are included as Providers in the 274 files.                            |

| Provider Staff Details | This screen is used to review Staff that are eligible for reporting and compiling the 274 files. |
|------------------------|--------------------------------------------------------------------------------------------------|
|                        | ilies.                                                                                           |

### Go Live Considerations:

Once this setup is complete, then consider how to populate the Custom Fields data for each staff record. This data must be present in order for a staff record to be reportable. So it needs to be present within the first month of going live.

### Post Go Live Considerations:

Set up to consider with the Post Go Live Considerations:

- 1. Establish a workflow that each time a staff record is created the staff's custom field data is collected and entered into SmartCare.
- 2. Establish a workflow that each time a new Program is created, the program customer field data is collected and entered into SmartCare.
- 3. If additional Program Groups are created, consider set up to Programs and if any existing programs need to be set to the new Program Groups. If so, make those updates in the Program's Custom Fields.

## **Version Control**

| Revision Date | Description | Updated By |
|---------------|-------------|------------|
|               |             |            |
|               |             |            |
|               |             |            |
|               |             |            |
|               |             |            |
|               |             |            |